解説 画面

基本検索

とにかく調べたい言葉を入力してみてください。 信頼できる50以上のコンテンツ を一括検索して、知識情報をご提供します。検索範囲の絞り込みなども視覚的に誘導 していきます。

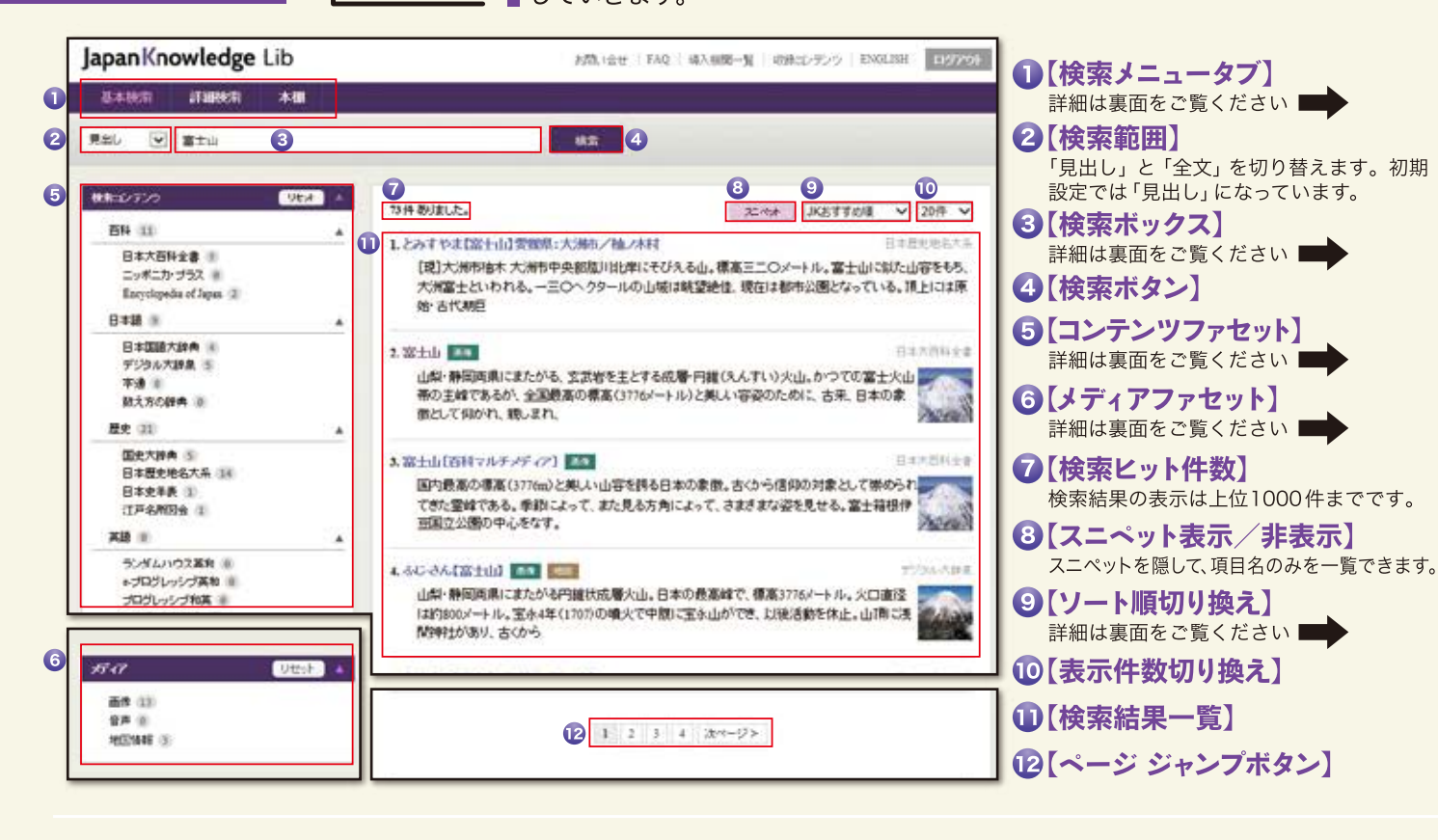

詳細検索

複数の条件を重ね合わせて検索したい時にお使いいただく上級者モードです。ジャパンナレッジを使い 慣れた方や研究者、図書館員の方々などにオススメです。

コンテンツによって、様々な範囲を設定できます。

スペースを挟んだ語句が、一つのフレーズ

として扱われます。たとえば「ad hoc」や

「prime time」のような二つ以上の単語が

組み合わさってできた語の検索に用います。

「完全一致」「前方一致」「後方一致」

「部分一致」などを選択できます。

●【見出しエリア】

4 【検索ボックス】

3【検索メニュータブ】

内の検索ができます。

ナレッジ

6【前項目/次項目】

**⑦【印刷】** 

8【凡例】

詳細は裏面をご覧ください

**6 [Knowledge Searcher]** 

詳細は裏面をご覧ください

◎【前項目一覧/次項目一覧】

10 項目ずつが展開されます。

10【目次・関連項目エリア】

表示されている本文と同一のコンテンツ

見出しの表記形式や、本文中で使われる

右端の▼部分をクリックすると、プルダウ

ンで本文表示されている項目からそれぞれ

記号類などの説明を読むことができます。

2[本文エリア]

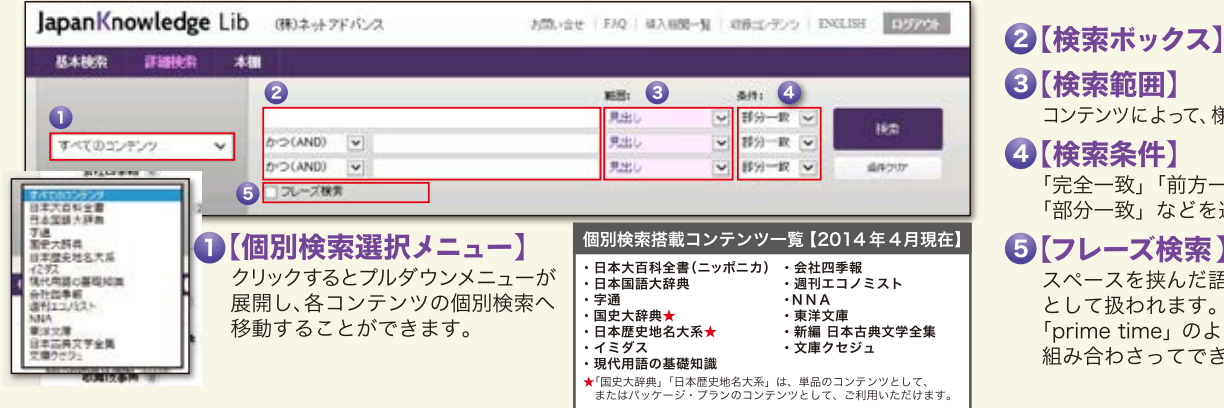

検索結果一覧から閲覧したい項目をクリックすると、その

項目の本文が表示されます。本文画面にも便利な機能が

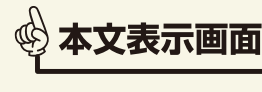

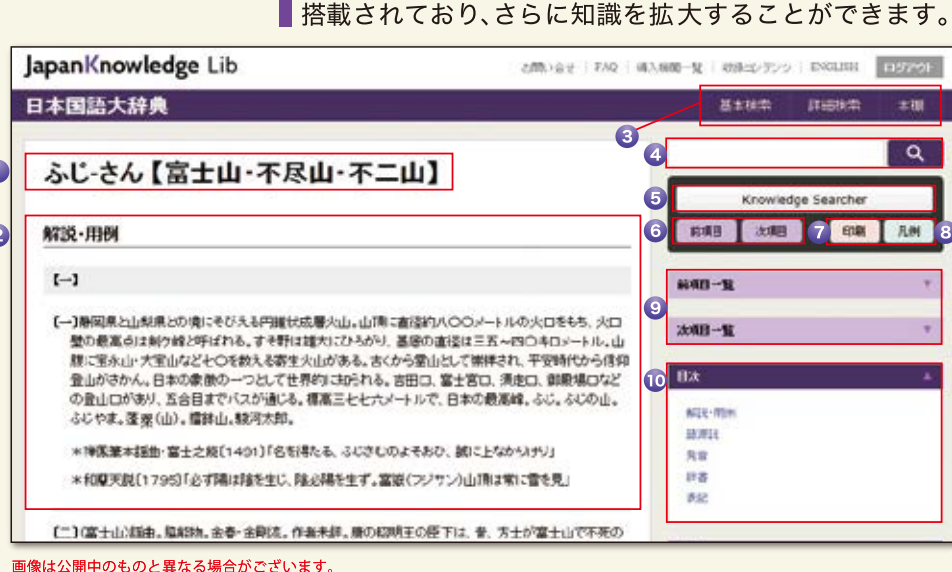

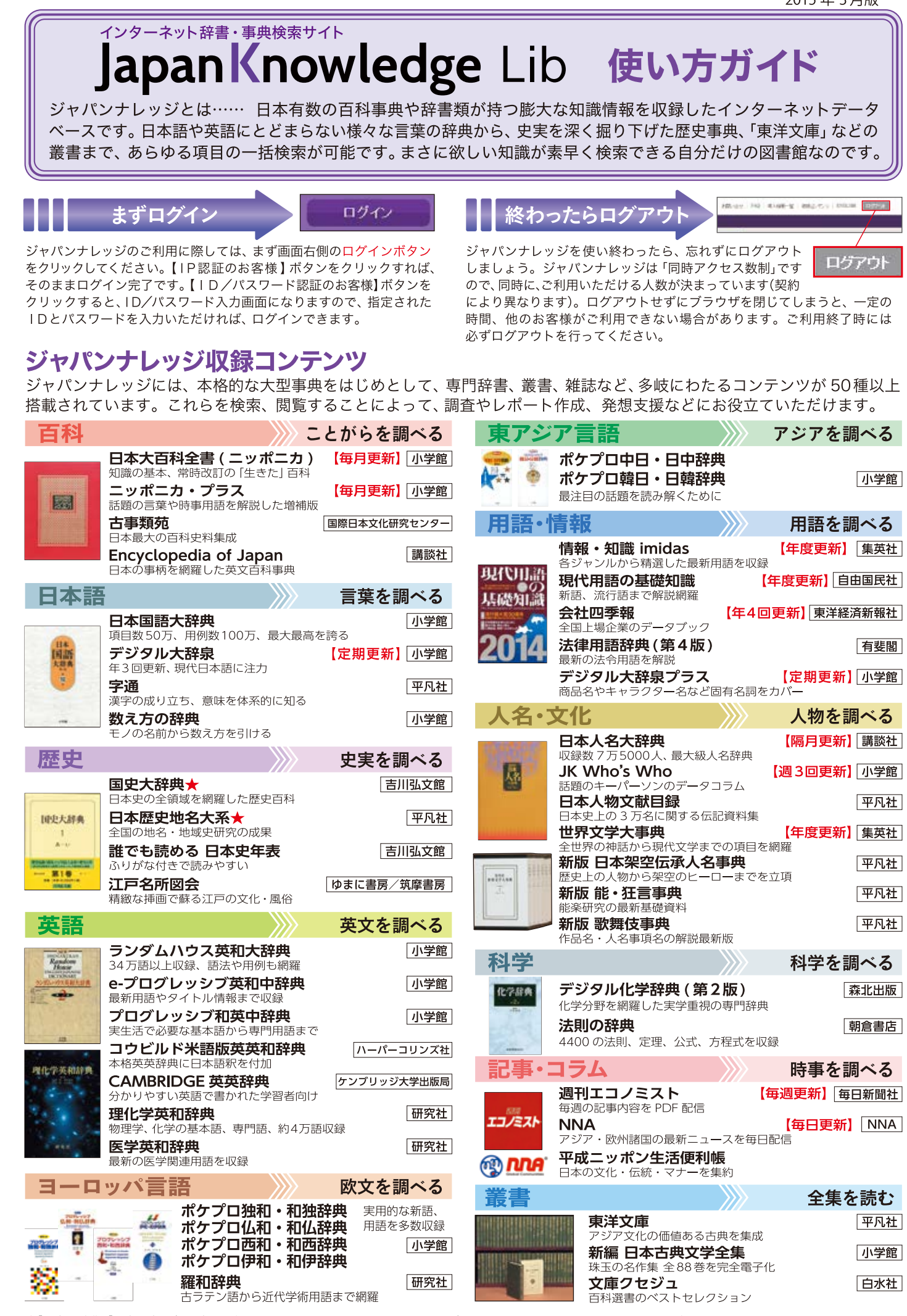

★「国史大辞典」「日本歴史地名大系」は、単品のコンテンツとして、またはパッケージ・プランのコンテンツとして、ご利用いただけます。

2015年3月版

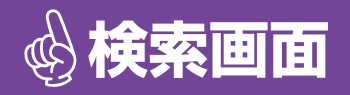

## ジャパンナレッジの中核となる機能が検索画面です。 欲しい知識を手に入れるための様々な機能が搭載されています。

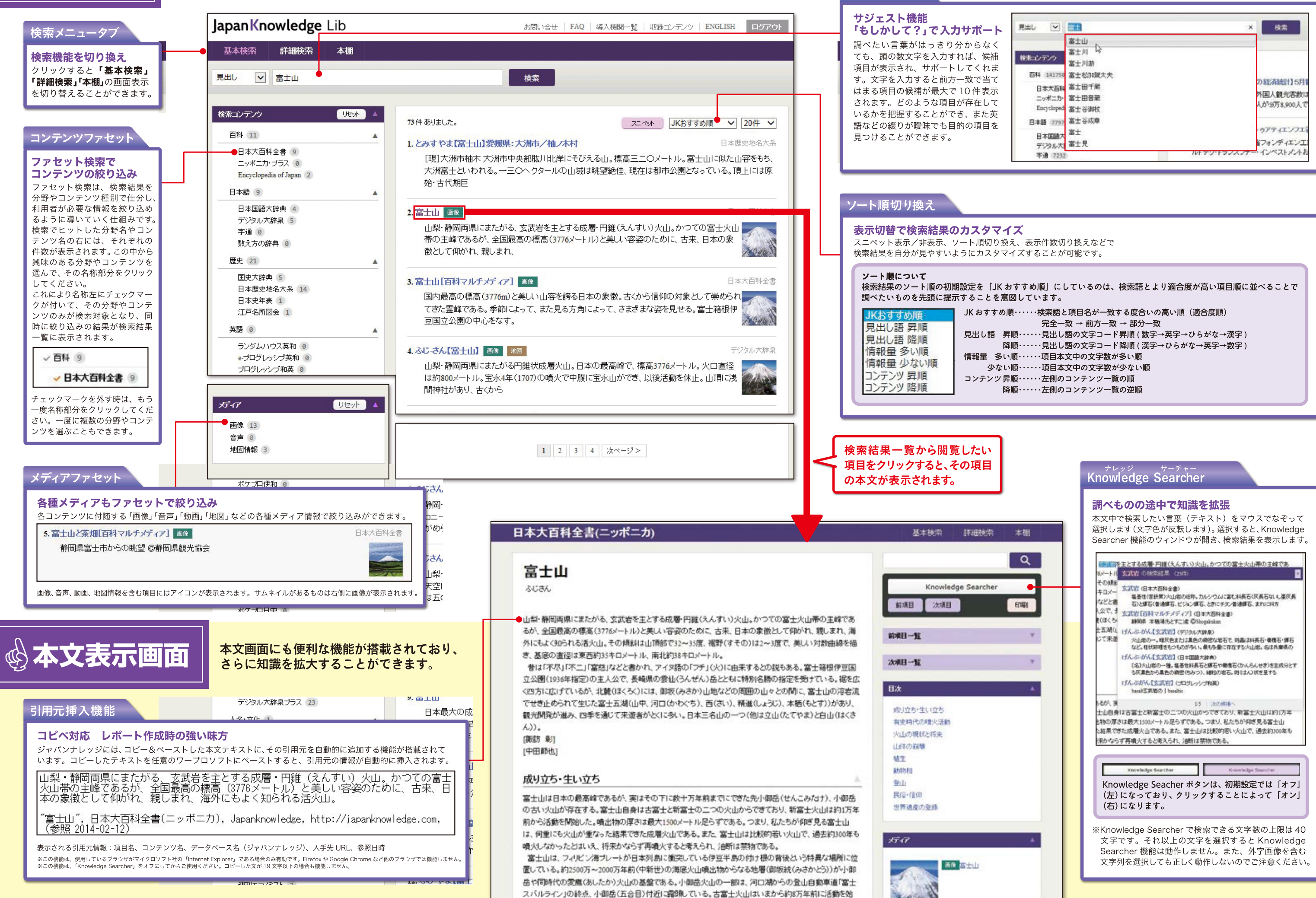

め、激しい爆発型噴火を繰り返し、南関東にも盛んに玄武岩質の火山灰を降らせ、京浜地域の台地面をつく

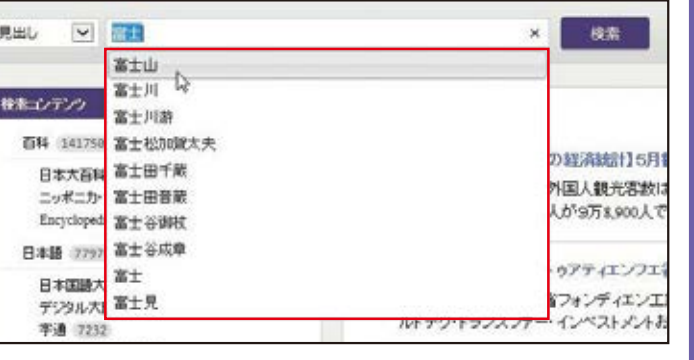

食索ボックス